# **5. Application features**

ASUS WL-500W Wireless Router provides two USB2.0 ports for connecting the USB storage, the USB camera, and the USB printer. Thus, you can monitor the working environment, share data and printer with both wired and wireless users in your network. Furthermore, WL-500W provides a download utility -- the Download Master -- to facilit ate and share the download files.

**Warning:** Before unplugging the USB storage disk from WL-500W, you must eject ≮ն/ the disk in **Status & Log -> External USB Disk** page to prevent data corruption.

**Note:** Before applying change and rebooting WL-500W, make sure all USB applications are disabled, it would take more than 20 seconds for WL-500W to reboot.

## **1) Sharing USB storage**

To use this feature, you need to plug a USB hard disk to the USB2.0 port on the rear panel of WL-500W. Make sure the hard disk is formatted and partitioned properly.

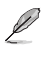

**Note:** FAT32 has a 2GB file size limitation and do not support files above that size. If you want to use files of above 2GB, you must format the disk to EXT2 file system.

### **Creating user account**

To share the data in the USB storage, you need to create user accounts first.

- 1. Click **USB Application -> User List** in the left side menu to open the configuration page.
- 2. Input **User Name** and **Password** for the accounts. Click Add to add the account to the list.
- 3. To delete an account, select the account from the list and click **Del**.
- 4. Click **Apply** to apply the changes and restart the wireless router.

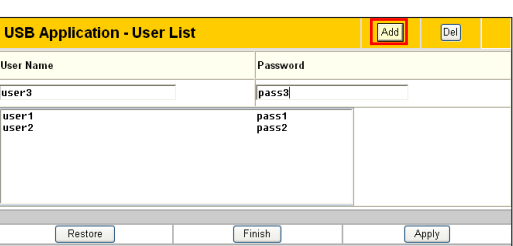

### **Creating share folder and access right**

You can create a new share folder or share an existing folder in your hard disk.

1. Click **USB Application -> Share Nodes** in the left side menu to open the configuration page.

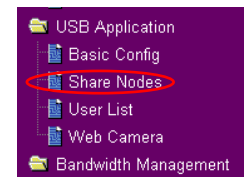

USB Application Basic Config La Share Nodes **Bullser List** 鬣 Web Camera **Bandwidth Management** 

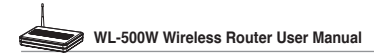

**Share Nodes List** 

**User Right List** 

Restore

**User Name** 

- 2. Click **Add** to add a share folder.
- 3. Select the folder you want to share from Folder Manager and click **Ok**. To create a share folder, input the folder name in **Add Folder** field and press **Add**.

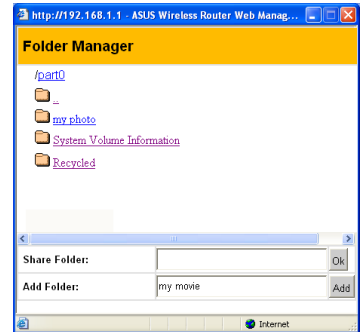

Add  $|De|$ Modify

Apply

**Access Right** 

Add  $|<sub>DeI</sub>|$ 

ASUS Wireless Router supports the shared folders with "Path" not exceeding 32 letters and<br>"Shared Name" not exceeding 16 letters.

 $Edi$ 

- 4. Define the access right for the share folder by appoint **User Name** and **Access Right**. Click **Add** to add the access right rule. When finished, click **Apply** to save the configuration.
- 5. Set Network Neighbourhood Mode to **Apply rules in shared node list**, Work Group to **WORKGROUP** to enable all computers within WORKGROUP to access WL-500W USB storage.
- Guest V  $\stackrel{\frown}{\cdot}$  Read Only  $\stackrel{\frown}{\cdot}$  Read/Write Guest user1 user3 Apply

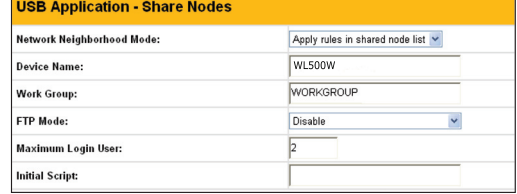

- 6. Click **Finish**.
- 7. Click **Save & Restart** to restart the wireless router and activate the settings.
- 8. Open **My Network Place** from a computer connected to WL-500W. Click **view work group computers**, you can see WL-500W in the **Workgroup** category. All files on the USB storage are ready for sharing.

**Save & Restart** Save&Restart will save all setting you have changed to ASUS Wireless Router and restart it. Please click SaveRestart button to continue Save&Restart

Finish

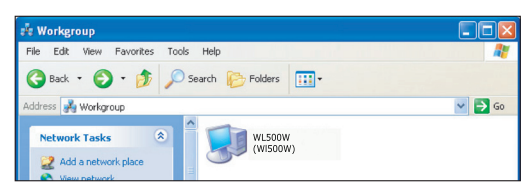

## **2) Setting up FTP site**

WL-500W can also serve as an FTP site. You can make your FTP site accessible to all users, or set up an access policy to restrict anonymous login. To use this feature, you need to plug a USB storage disk to the USB2.0 port on the rear panel of WL-500W. Make sure the hard disk is formatted and partitioned properly.

1. To allow anonymous login: Set Network Neighborhood Mode to **Share all partitions in disk**, FTP Mode to **Login to first partition**. The anonymous login directory is the root directory of first partition.

To allow account login only: Set Network Neighborhood Mode to **Apply rules in shared node list**, FTP Mode to **Login to first matched shared node**. Click **Add** in the Share Node List to specify the access directory and access right of FTP account.

- 2. The **Maximum Login User** field specifies the maximum number of concurrent users. The default value is 6.
- 3. Click **Finish** to activate the settings and reboot. This process may take several minutes.
- 4. Type **ftp://192.168.1.1** into the address box of your Web browser and press Enter to login the FTP site.

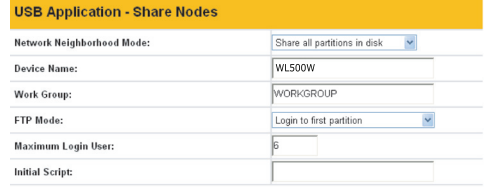

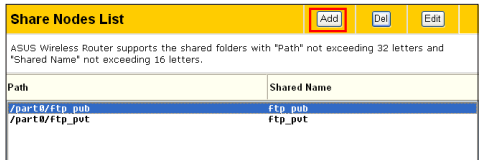

#### **USB Application - Share Nodes**

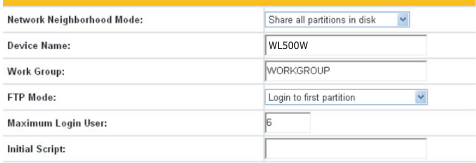

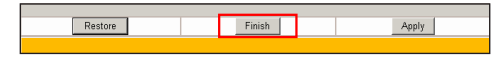

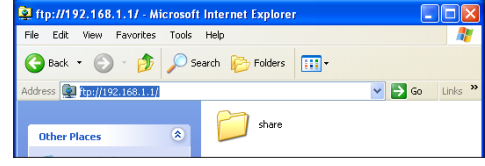

## **3) Download Master**

The Download Master helps to manage the download tasks without turning your computer on. To use this function, you need to: 1) mount a USB storage to WL-500W Wireless Router; and 2) install ASUS Utilities from the support CD. Refer to chapter 6 for utility installation procedures.

1. Click **Basic Config** page in USB Application folder.

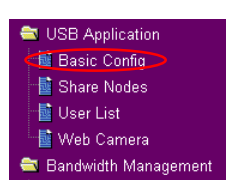

- 2. Set **Enable Download Master** to **Yes**. If you want to share the downloaded file with your LAN users, set **Enable Download Share** to **Yes**. Click **Finish** and save and restart the wireless router.
- 3. Open Download Master from Start -> All Programs -> ASUS Utility ->WL-500W Wireless Router -> Download Master. Click **File -> Connect** to associate with WL-500W.

#### 4. **HTTP download (1)**

Right click the download link on the Web page and click **Download using ASUS Download**. A window in step 5 appears to indicate download progress.

#### **HTTP download (2)**

Right click the download link on the Web page and click **Properties.** Copy the download **Address (URL)**.

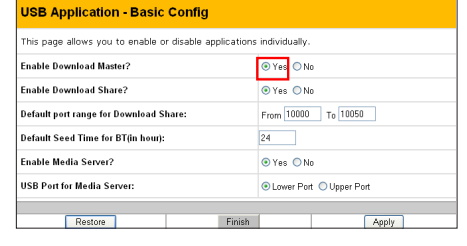

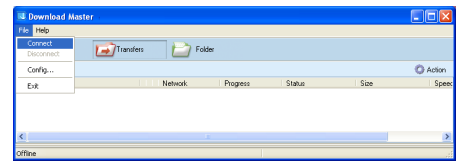

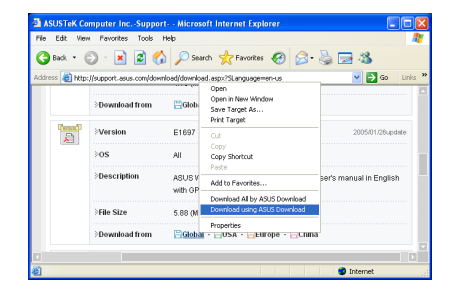

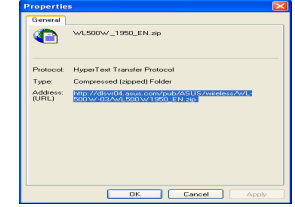

**24**

 $\sum_{i=1}^{n}$ 

If you select **Download using ASUS Download**, you can see the download task is added to the **Transfer** list. The blue bars indicate the progress of download tasks.

، و ا

**California** 

If you copy the download address, click **Assign** button in the utility. Paste the address into **Getting File From** box, select **HTTP** from **Options**, and click **Download** button to start.

5. FTP download

Click **Transfer** button of the Download Master and select **FTP** in the **Options** field. Input the FTP site address, Port number, User Name, Password. Click Download to start.

6. BT download

Save the BT seed on your computer. Click **Transfer** button of the Download Master and select **BT** in the Options field. Click **Browse** to locate the seed file. Click **Download** to start.

7. Click **Folder** button to view the download file. Open the **Complete**  folder to view or copy the finished files to your local hard disk. The unfinished tasks are kept in **InComplete** folder.

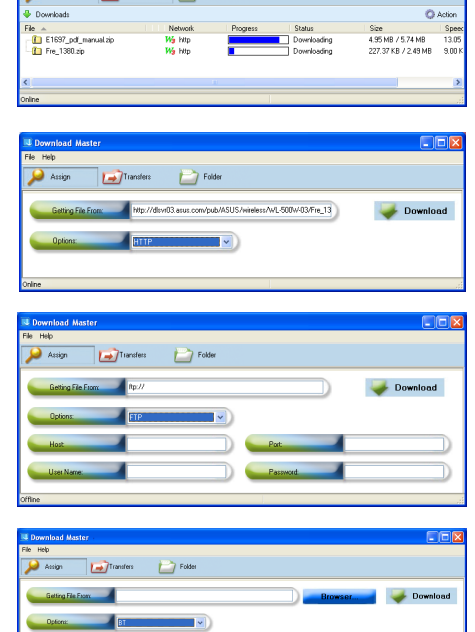

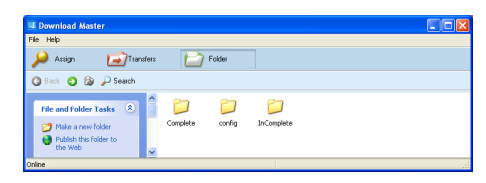

### **4) Web camera**

The ASUS Wireless Router implements several applications for a USB Web camera, enabling you to capture images and send them over the Internet. For this function, you need to plug a USB camera onto WL-500W and enable ActiveX for your Web browser.

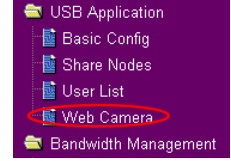

#### **Web camera**

- 1. Click **Web Camera** page in USB Application folder.
- 2. **Enable Web Camera** Selecting LAN Only enables Web Camera for LAN users. Selecting LAN and WAN enableds Web Camera for both LAN users and WAN users through firewall.

**Web Camera Mode** - Select the appropriate camera mode from the drop down list. ActiveX Only enables user to execute ActiveX clients on an Windows® IE platform and get the best image quality. ActiveX and Refresh enables user to get a basic image on both IE and other browsers. Refresh Only provides to all users still images which are refreshed in a specified interval.

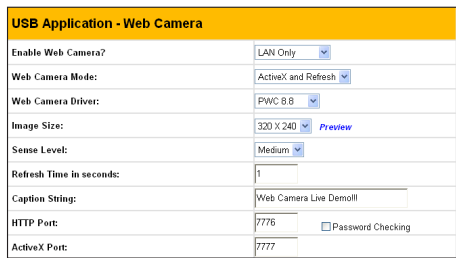

**Web Camera Driver** - When you plug a supported Web Camera into the USB2.0 port in the wireless router, the appropriate driver is selected automatically. Refer to the USB Web Camera support list on ASUS Website (www.asus.com) for supported Web Camera models.

**Image Size** - Select the image size from the drop down list. 320 x 240 provides a larger image while 160 x 120 provides faster transmission. Click Preview to see the effect.

**Sense Level** - This field indicates the sensitivity at which image movement is detected.

**Refresh Time in Seconds** - This field indicates the time interval in seconds in which the system reloads images. The range of values is 1~65535.

**HTTP Port** - This field indicates the port that HTTP server listens on to communicate. For example, by default, you can connect to your web camera by using http://192.168.1.1:7776 without password checking. (The password checking field is unchecked.)

**ActiveX Port** - This field indicates the port that server listens on to communicate with ActiveX clients.

#### **Enabling ActiveX for your IE**

If you use Internet Explorer® , you need to enable ActiveX or the Web Camera cannot function properly. For clients using Netscape or other browsers, ignore this part.

1. Open Internet Explorer 5.0 or above on your computer, click **Tools -> Internet Options**.

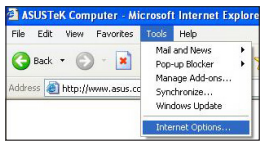

3. Select **Security** tab and click **Custom Level** button.

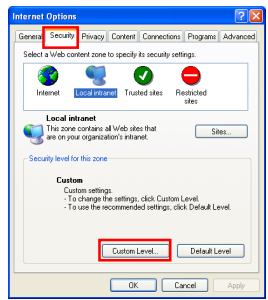

4. Enable the activeX controls and plug-ins. By default, these items are disabled.

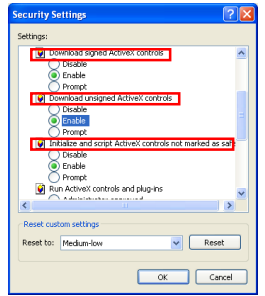

5. By default, these three items are enabled. Enable them if changed.

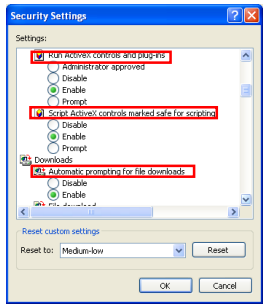

6. Click **Yes** to change the security settings.

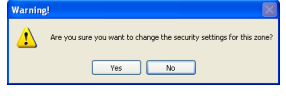

### **Enable Web Camera to WAN users**

With proper setting to DDNS, you can monitor your working environment from anywhere on Internet, even if dynamic WAN IP address is used. If any motion is detected by the camera, WL-500W captures the images and send them to your appointed E-mail box. Refer to page 15-17 for DDNS setup procedures.

1. **Enable Security Mode?** -Select Yes to enable security function on the data and time you set below.

**Date to Enable Security Mode** - This field defines the date that Security Mode is enabled.

**Time to Enable Security Mode** - This field defines the time interval that Security Mode is enabled.

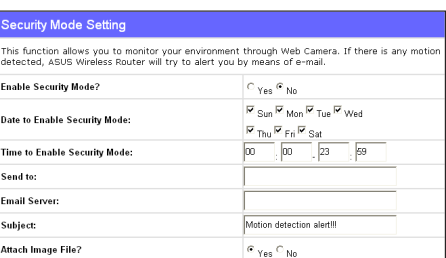

**Send to** - Input the E-mail address you wish WL-500W send the image to.

**Email Server** - This field indicates the E-mail server you use for exchanging E-mail. If you leave this field blank, WL-500W uses the mail server of your E-mail address in **Send to** field.

**Subject** - This field is for the subject of E-mail.

**Attach Image File?** - This field allows you to attach the captured image in the E-mail.

#### **Remote monitors**

This function allows you to monitor up to 6 Web Cameras in your LAN. You can enter the IP addresses of other ASUS Wireless Routers which have Web Camera attached.

**Note:** When enabling "LAN and WAN" remote control in the Wireless Router, packets from Internet with destination ports 8081 to 8086 will be forwarded to WL-500W in Remote Control fields. To make sure packets from WL-500W are routed back to Internet, you need to set a static route entry for WL-500W. The IP address and gateway address are same as the address of WL-500W.

**Remote Site 1-6** - This field stands for the IP address and port number of Remote Site. The value of this field is [IP Address]:[Connection Port].

**Preview** - Click Preview to see the view of all the Web Camera sites you set in Remote Site.

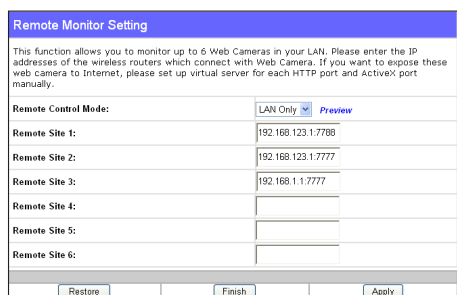

## **5) Sharing USB printer**

You can connect a compatible USB printer to the USB2.0 port of WL-500W to share the printer with your LAN users. Follow the procedures below to setup your computers to utilize the printer server function of WL-500W.

#### **Installing USB printer**

Plug your USB printer to the USB2.0 port on WL-500W rear panel. To verify whether your printer is properly installed and to WL-500W Wireless router, click **Status & Log -> Status**. If **Printer Model** is correct and **Printer Status** is **On-Line**, you can share this printer within your LAN.

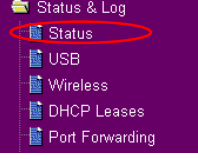

**Note:** Visit ASUS Website for compatible printer vendor and models.

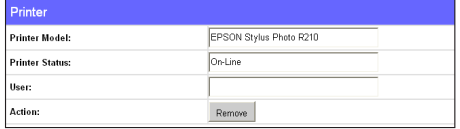

#### **Setting up printer client under Windows XP**

Follow the steps below to install network printer on your clients.

1. Run Add Printer Wizard from **Start -> Printers and Faxes -> Add a printer**.

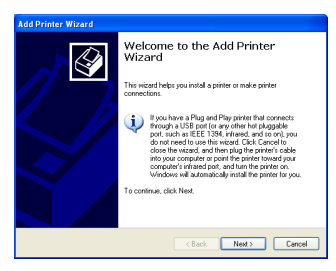

2. Select **Local printer attached to this computer** and click **Next**.

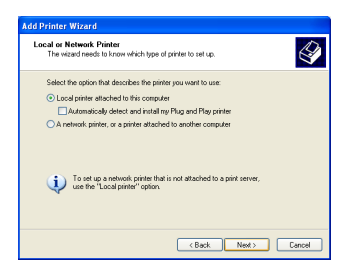